## Cosa fare su Expressway su DST Root CA X3 Certificate Scadenza il 30 settembre 2021

### Sommario

Introduzione Componenti usati Premesse Problema Soluzione

#### Introduzione

Questo documento descrive come sostituire DST Root CA X3 che è impostato per scadere il 30 settembre 2021. Ciò significa che i dispositivi meno recenti che non considerano attendibili i certificati "IdenTrust DST Root CA X3" inizieranno a ricevere avvisi sui certificati e le negoziazioni TLS si interromperanno.Il 30 settembre 2021, si verificherà un cambiamento nel modo in cui i certificati Let's Encrypt delle versioni precedenti di Software e dispositivi vengono considerati attendibili.

#### Componenti usati

Le informazioni fornite in questo documento si basano sulle seguenti versioni software e hardware:

● Cisco Expressway x12.6

#### Premesse

- $\bullet$  I certificati CA con firma incrociata vengono utilizzati dalle nuove CA pubbliche, in modo che i dispositivi esistenti possano considerare attendibili i propri certificati tramite un certificato CA esistente comunemente disponibile.
- Quando il certificato CA "ISRG Root X1" di Let's Encrypt è stato rilasciato per la prima volta nel giugno 2015, la maggior parte dei dispositivi non aveva ancora quel certificato nel loro archivio di attendibilità, quindi avevano il loro certificato CA "ISRG Root X1" con la firma incrociata del certificato CA "DST Root CA X3" ben attendibile che era in circolazione dal 30 settembre 2000.
- $\bullet$  Ora che la maggior parte dei dispositivi deve considerare attendibile il certificato CA radice "ISRG X1", è possibile aggiornare facilmente la catena di CA senza dover rigenerare il certificato del server.

- Cisco, ad esempio, non ha aggiunto il certificato CA autofirmato "ISRG Root X1" al bundle dell'archivio di attendibilità per l'intersezione fino ad agosto 2019, ma la maggior parte dei dispositivi meno recenti potrebbe ancora considerare attendibili i certificati rilasciati dal certificato CA "ISRG Root X1" con firma incrociata, in quanto tutti hanno considerato attendibile il certificato CA radice "DST Root CA X3".

Questo è importante perché i telefoni IP e il software degli endpoint CE molto probabilmente ● non avranno il certificato CA autofirmato "ISRG Root X1" nell'archivio di attendibilità incorporato, quindi vogliamo assicurarci che i telefoni IP siano su 12.7+ e che gli endpoint CE siano su CE9.8.2+ o CE9.9.0+ per essere sicuri che considerino attendibile il certificato CA radice "ISRG Root X1". Link di riferimento

[https://www.cisco.com/c/dam/en/us/td/docs/voice\\_ip\\_comm/cuipph/all\\_models/ca-list/CA-Trust-](/content/dam/en/us/td/docs/voice_ip_comm/cuipph/all_models/ca-list/CA-Trust-List.pdf)[List.pdf](/content/dam/en/us/td/docs/voice_ip_comm/cuipph/all_models/ca-list/CA-Trust-List.pdf)

[https://www.cisco.com/c/en/us/td/docs/voice\\_ip\\_comm/dx/series/admin/1024/DX00\\_BK\\_C12F3FF](/content/en/us/td/docs/voice_ip_comm/dx/series/admin/1024/DX00_BK_C12F3FF5_00_cisco-dx-series-ag1024/DX00_BK_C12F3FF5_00_cisco-dx-series-ag1024_appendix_01111.html) [5\\_00\\_cisco-dx-series-ag1024/DX00\\_BK\\_C12F3FF5\\_00\\_cisco-dx-series](/content/en/us/td/docs/voice_ip_comm/dx/series/admin/1024/DX00_BK_C12F3FF5_00_cisco-dx-series-ag1024/DX00_BK_C12F3FF5_00_cisco-dx-series-ag1024_appendix_01111.html)[ag1024\\_appendix\\_01111.html](/content/en/us/td/docs/voice_ip_comm/dx/series/admin/1024/DX00_BK_C12F3FF5_00_cisco-dx-series-ag1024/DX00_BK_C12F3FF5_00_cisco-dx-series-ag1024_appendix_01111.html)

#### Problema

La radice "IdenTrust DST Root CA X3" scade il 30/09/2021, che deve essere sostituita con "IdenTrust Commercial Root CA 1"

CA radice in scadenza il 30 settembre 2021

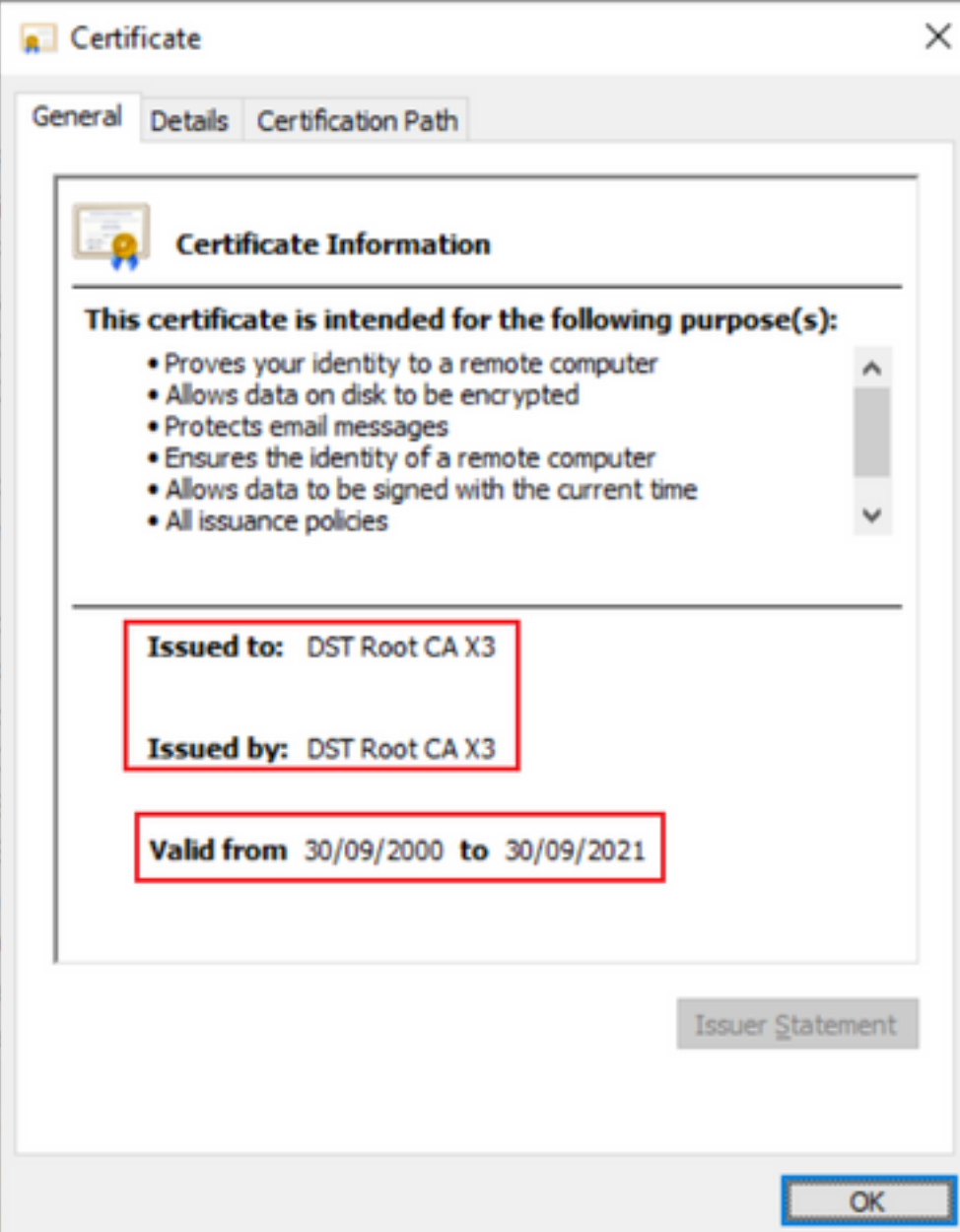

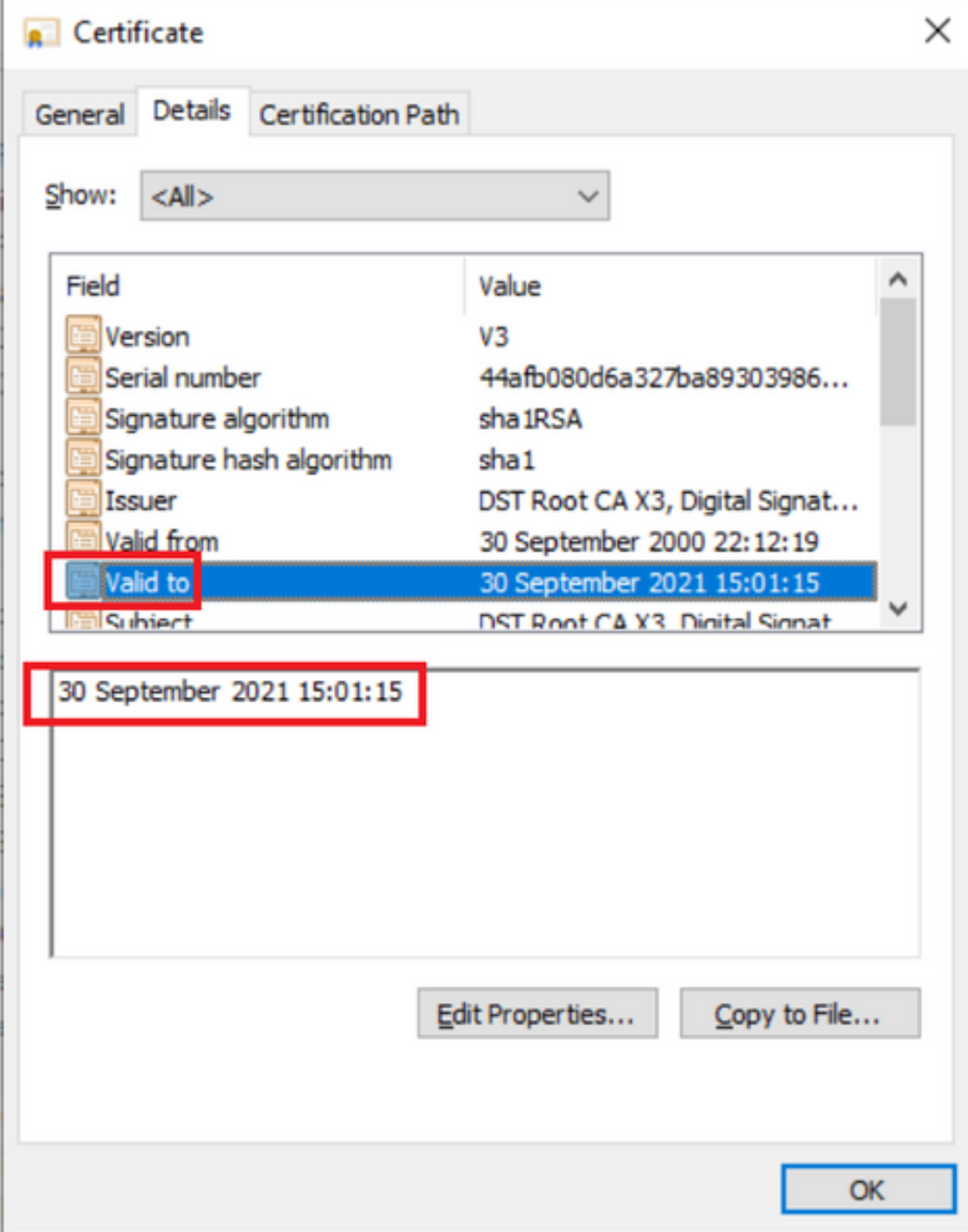

### Soluzione

Elimina la CA radice Acme precedente dall'archivio attendibilità Expressway E e aggiorna i certificati radice più recenti

Link per il download: (copia e incolla)

<https://letsencrypt.org/certs/isrgrootx1.pem>

<https://letsencrypt.org/certs/lets-encrypt-r3.pem>

Per sicurezza assicurati che il browser sia aggiornato

Come aggiornare il certificato radice sui server Expressway

#### Passare a Manutenzione > Sicurezza > Certificato CA attendibile

#### ahaha CISCO Cisco Expressway-E

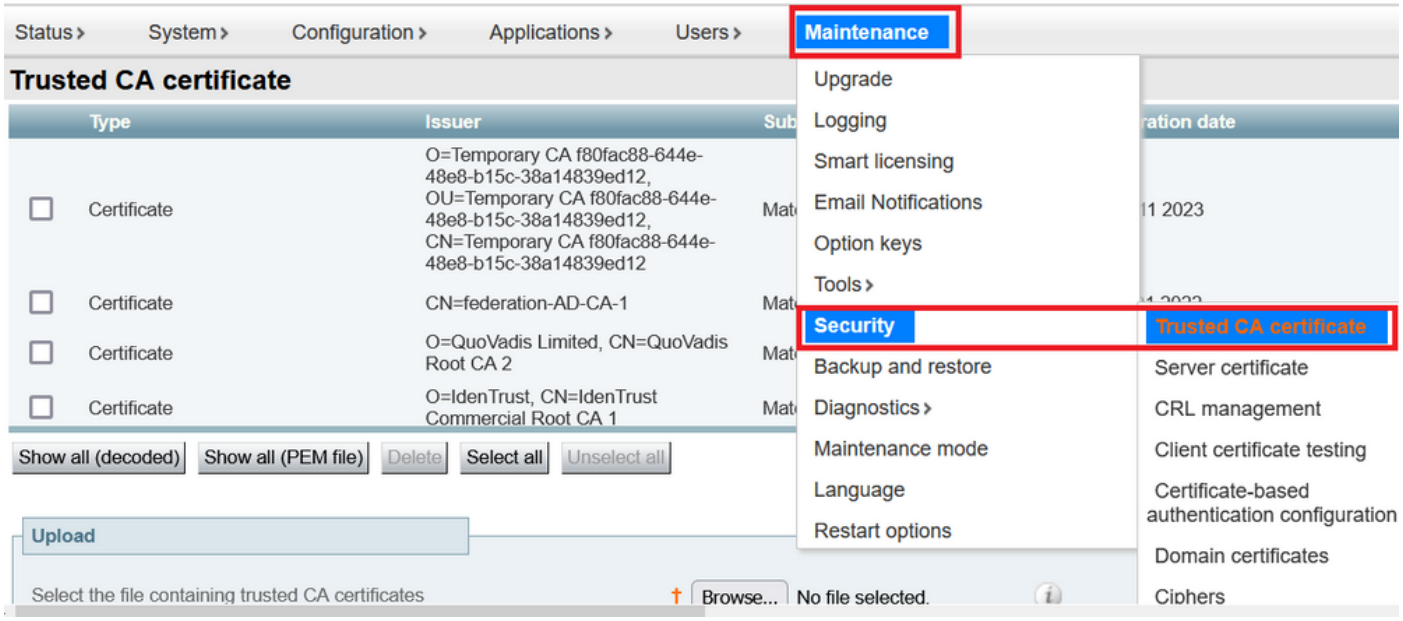

Fare clic su Browse (Sfoglia) e selezionare il certificato scaricato (menzionato sopra in questo documento).

Fare clic su Aggiungi certificato CA dopo aver scelto il file

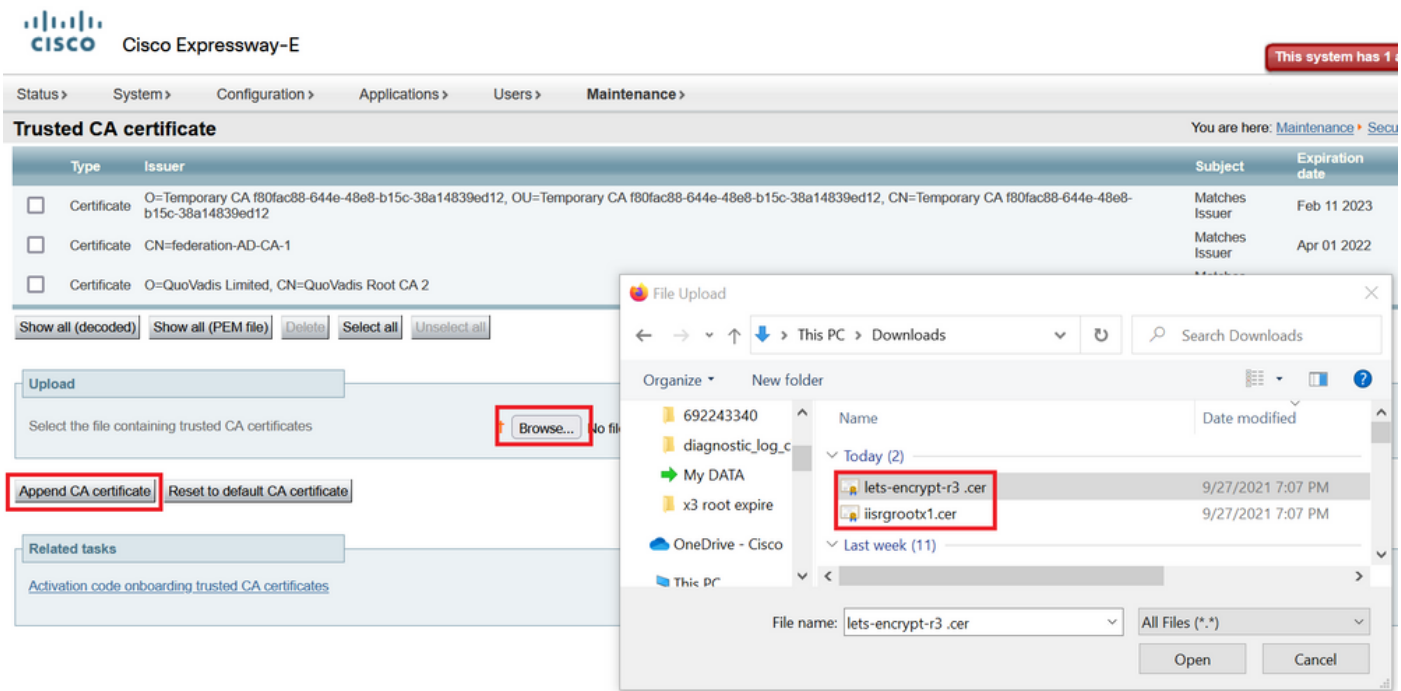

Convalida dopo l'aggiornamento dei certificati nell'archivio attendibile.

# oloolu<br>CISCO Cisco Expressway-E

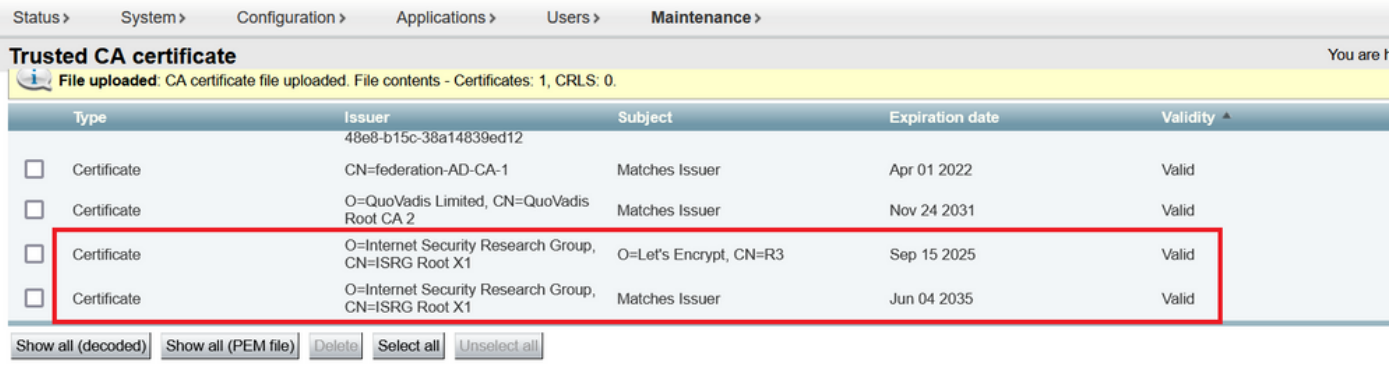

Upload

Select the file containing trusted CA certificates

 $\uparrow$  Browse... No file selected.

 $\left(\begin{matrix} \cdot \end{matrix}\right)$ 

Append CA certificate Reset to default CA certificate